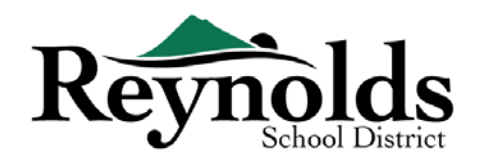

## **2019-2020 School Year - Online Registration Pilot**

Quá trình đăng ký trực tuyến mới hiện đã sẵn sàng cho việc xác minh học sinh cho những học sinh đang theo học hiện tại hoặc học sinh quay trở lại trường và phụ huynh đã có sẵn một tài khoảng ParentVUE ở các trường sau: **Trung Học Phổ Thông Reynolds, Trung Học Cơ Sở Walt Morey, Các Trường Tiểu Học Sweetbriar, Troutdale, Và Woodland.**

Đối với những phụ huynh đã có sẵn một tài khoản ParentVUE và có con em ghi danh ở một trong các trường trên, quý vị có thể vào **[RSD online registration portal](https://parentvue.rsd7.net/)** để hoàn thành Xác Minh Ghi Danh Hàng Năm cũng như cập nhật thông tin trong suốt năm học.

## Học Sinh RSD Hiện Tại Và Cựu Học Sinh RSD

#### **NGƯỜI CÓ THỂ ĐĂNG KÝ:**

- Chỉ phụ huynh có quyền nuôi con mới có thể ghi danh con em của họ vào trường Reynolds
- Việc xác minh học sinh trực tuyến chỉ có thể làm được cho các trường **Trung Học Phổ Thông Reynolds, Trung Học Cơ Sở Walt Morey, Tiểu Học Sweetbriar, Troutdale, Và Woodland.**
- Nếu quý vị là phụ huynh/người giám hộ của một học sinh hiện tại hoặc đang quay trở lại mà **không** ghi danh vào một trong các trường trên, quý vị có thể tìm gói đăng ký ở [các văn phòng nhà trường.](https://www.reynolds.k12.or.us/district/our-schools-links)

#### **NHỮNG ĐIỀU QUÝ VỊ CẦN CÓ KHI BẮT ĐẦU:**

- Truy cập vào một máy tính để bàn/xách tay
- Tài khoản email
	- o Không có? Tạo lập một tài khoản miễn phí tại [Gmail](http://www.gmail.com/), hoặc [Outlook](https://outlook.live.com/owa/)
- Tài khoản ParentVUE nếu con em của quý vị hiện đang ghi danh tại một trong những trường trong chường trình thí điểm đăng ký trực tuyến và quý vị không có một tài khoản ParentVUE, xin vui lòng liên lạc [văn phòng nhà trường](https://www.reynolds.k12.or.us/district/our-schools-links) để yêu cầu một Mã Kích Hoạt ParentVUE để xác minh việc đăng ký cho con em quý vị.

#### **NHỮNG ĐIỀU QUÝ VỊ CẦN CÓ KHI ĐĂNG KÝ:**

- Bằng chứng ngày sinh của học sinh (giấy khai sinh, hồ sơ bệnh viện, hộ chiếu hoặc hồ sơ rửa tội)
- Bằng chứng địa chỉ (thỏa thuận cho thuê, hóa đơn tiện ích, v.v.)
- Các hồ sơ chủng ngừa được yêu cầu bởi luật pháp

#### **KHUYẾN NGHỊ**

- Nên có ít nhất một liên lạc khẩn cấp bao gồm địa chỉ và số điện thoại
- Số điện thoại của bác sĩ và nha sĩ
- Không có một tài khoảng ParentVUE? Vui lòng xem mục "What You Need to Get Started" (những điều quý vị cần có khi bắt đầu) để biết thêm thông tin.

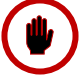

Cho những học sinh không ghi danh tại một trong các trường liệt kê ở trên, xin vui lòng gặp nhân viên văn phòng của con em quý vị để lấy các mẫu đơn xác minh. Khuyến nghị: nếu quý vị không có một tài khoản ParentVUE hiện tại để yêu cầu một Mã Kích Hoạt ParentVUE trong khi sẽ có thêm những trường khác được đưa vào đăng ký trực tuyến trong những năm học tới.

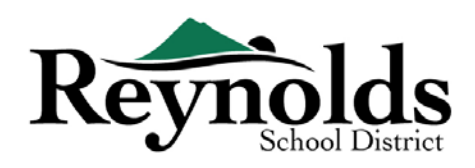

# Tài Khoản ParentVUE

CÓ TÀI KHOẢN PARENTVUE?

Nếu quý vị có tài khoản ParentVUE, quý vị có thể đăng nhập vào <https://parentvue.rsd7.net/>

#### **Cho Các Phụ Huynh RSD Hiện Tại Hoặc Đăng Quay Trở Lại:**

Nếu quý vị hiện có, hoặc đã từng có một tài khoản ParentVUE, xin vui lòng đăng nhập với Tên Truy Cập và Mật Khẩu đã tạo lập trước đây. Nhấn vào **More Options** (thêm lựa chọn) **> Forgot Password** (quên mật khẩu) và nhập vào địa chỉ email trên hồ sơ của quý vị. Quý vị sẽ nhận một email với một đường dẫn để thiết lập lại mật khẩu của quý vị.

Nếu, trong suốt thời gian của quý vị với RSD, quý vị đã từng tạo lập một tài khoản ParentVUE, xin vui lòng liên lạc trường học của con em quý vị để lấy một mã kích hoạt ParentVUE.

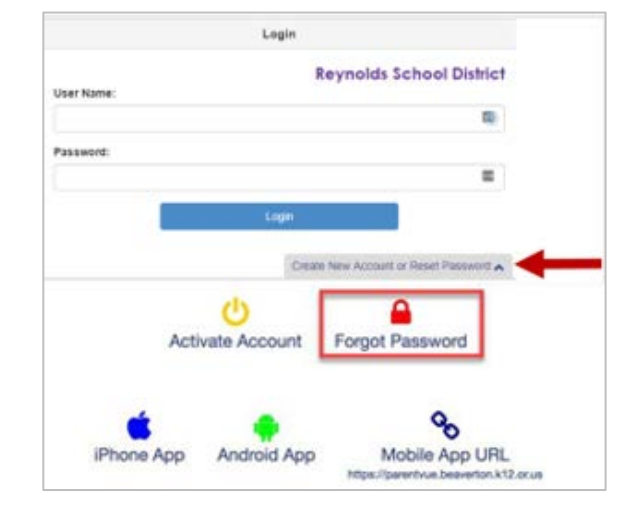

## CẦN MỘT TÀI KHOẢN PARENTVUE

Nếu quý vị là phụ huynh/người giám hộ của một học sinh hiện tại hoặc đang quay trở lại, quý vị có lựa

chọn xác minh thông tin của con em quý vị thông qua cổng thông tin đăng ký trực tuyến hoặc lấy các mẫu đơn xác minh học sinh ở [các văn phòng nhà trường](https://www.reynolds.k12.or.us/district/our-schools-links) nơi con em mình sẽ ghi danh.

Cho những người muốn xác minh trực tuyến mà không có tài khoản ParentVUE hiện tại, quý vị sẽ cần liên lạc nhà trường để lấy Mã Kích hoạt ParentVUE. Một khi quý vị có Mã Kích Hoạt ParentVUE, quý vị có thể làm những việc sau:

- 1. Vào<https://parentvue.rsd7.net/>
- 2. Nhấn vào More Options (thêm lưa chon)
- 3. Chọn **Activate Account** (kích hoạt tài khoản) và hoàn tất ba bước
- Login **Reynolds School District Lisar Name** m. Password: ш **Craft Activate Account** Forgot Password oo Mobile App URL iPhone App Android App
- 4. Gõ vào tên, họ, và mã kích hoạt của quý vị như ở trên bức thư Mã Kích Hoạt
- 5. Chọn một tên truy cập, mật khẩu, và điền vào địa chỉ email chính của quý vị.

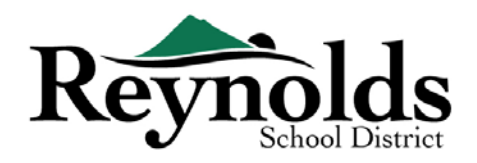

## Bắt Đầu Xác Minh Học Sinh

Tùy thuộc vào thời điểm trong năm, quý vị có lựa chọn đăng ký cho năm học hiện tại hoặc năm học kế tiếp. Thời điểm bắt đầu ghi danh cho năm học kế tiếp có thể khác nhau.

## XÁC NHẬN CỦA PHỤ HUYNH

Quý vị sẽ được nhắc để xem duyệt và xác nhận các chính sách sở học chánh và thông tin ghi danh. Nhấn **Yes** (có) hoặc **Skip** (cho qua) để tiến hành.

Nhấn vào Messages (thông điệp) để truy cập xác minh học sinh bằng cách nhấn vào **Begin Registration** (bắt đầu đăng ký).

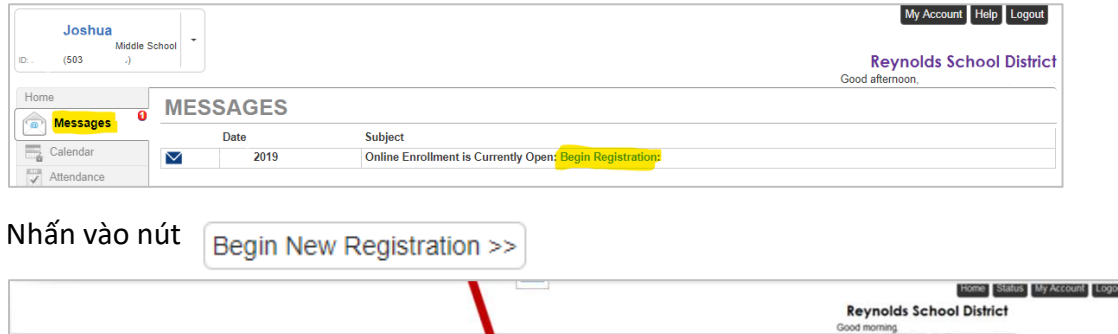

Nếu quý vị cần hỗ trợ, xin vui lòng nhấn **Contact** (liên lạc) ở phía dưới bên trái màn hình để hiển thị một danh sách các liên lạc.

Bản phiên dịch cho các ngôn ngữ sau có thể được hiển thị bằng cách nhấn vào đường dẫn đến ngôn ngữ mong muốn ớ phía dưới màn hình. Xin vui lòng chú ý rằng đây là một dự án thí điểm, và phiên dịch có thể không chính xác.

Tiếng Tây Ban Nha | Tiếng Nga | Tiếng Việt | Tiếng Rumani | Tiếng Ukraina| Tiếng Ả Rập

### GIỚI THIỆU

You will be en

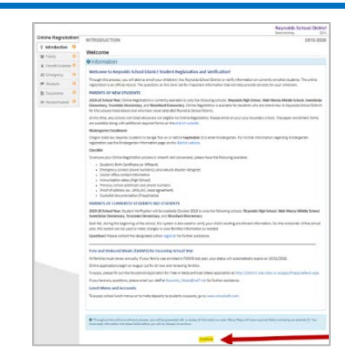

Nhấn **Continue** (tiếp tục) sau khi đọc thông điệp chào mừng trên màn hình.

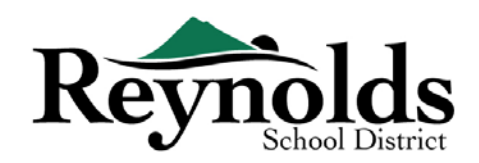

## CHỮ KÝ ĐIỆN TỬ

Gõ vào tên của quý vị giống chính xác như khi quý vị tạo tài khoản trong ô **Electronic Signature**

(chữ ký điện tử). Để tham khảo, tên của quý vị cũng sẽ xuất hiện ở phía trên bên phải màn hình giống như khi quý vị nhập tên vào.

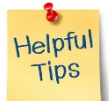

## TIẾP TỤC ĐĂNG KÝ HỌC SINH

50%

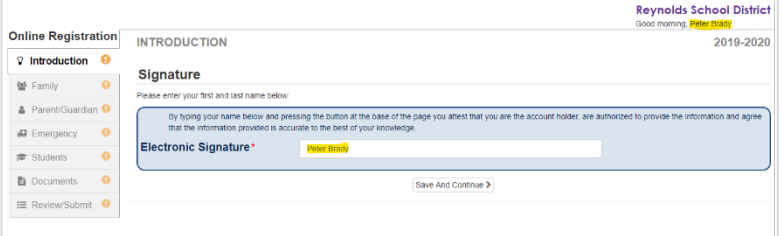

Để hoàn thành quá trình Xác Minh Ghi Danh hàng năm, nhấn vào **Resume/Start** (tiếp tục/bắt đầu) (hoặc **Family** (gia đình) ở thanh điều hướng bên trái) sau khi đã nhập vào chữ ký điện tử của quý vị. Quý vị sẽ cần đi qua và xem duyệt từng màn hình. Có một thanh phần trăm hoàn thành rất hữu ích ở phía trên màn hình để quý vị tham khảo.

Nếu quý vị cần gián đoạn quá trình nhập dữ liệu, quý vị có thể tiếp tục lại việc đăng ký bằng

cách đăng nhập lại ở một thời điểm trong tương lai và nhấn **Resume Registration** (tiếp tục đăng ký).

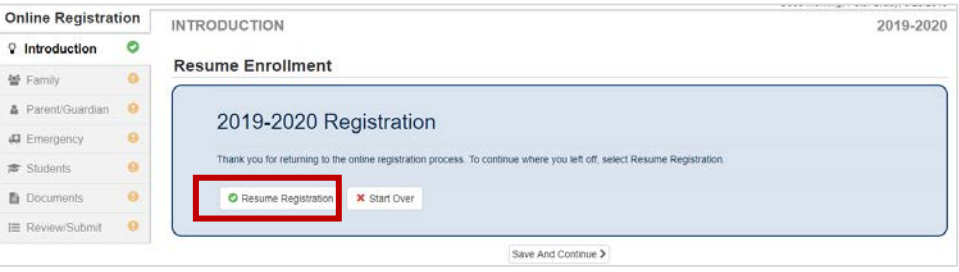

Tiếp tục từ vị trí quý vị đã bỏ dỡ bằng cách nhấn vào tên phần ở thanh điều hướng bên

trái. Ví dụ: trong phần **Students** (học sinh), nhấn **Edit** (chỉnh sửa).

 $\overline{Q}$ 

Nếu quý vị chọn sai năm học, nhấn vào **Start Over** (bắt đầu lại) để bắt đầu lại quá trình này.

#### GIA ĐÌNH

#### **ĐỊA CHỈ NHÀ**

#### Chọn **Check here if your address has changed**

**checkbox** (đánh dấu vào đây nếu địa chỉ của quý vị đã thay đổi), nếu có.

Khi cập nhật một địa chỉ ngoài khu vực trường học hiện tại, xin vui lòng liên lạc nhà trường để có thông tin chuyển tiếp hữu ích.

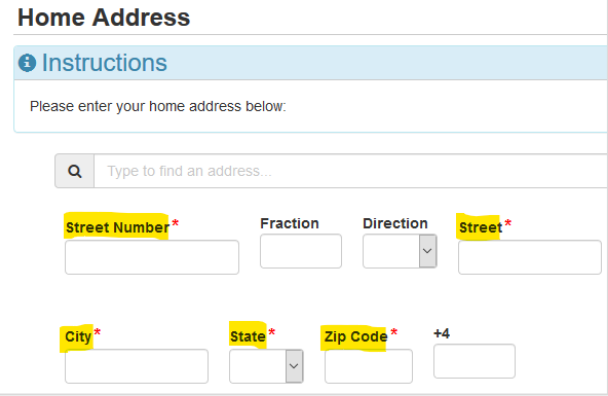

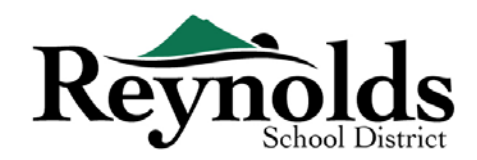

#### **ĐỊA CHỈ GỬI THƯ**

Nếu địa chỉ gửi thư của quý vị giống địa chỉ nhà, nhấn **Save and Continue** (lưu và tiếp tục). Nếu địa chỉ gửi thư của quý vị khác với địa chỉ nhà, bỏ chọn ô này và nhập vào địa chỉ gửi

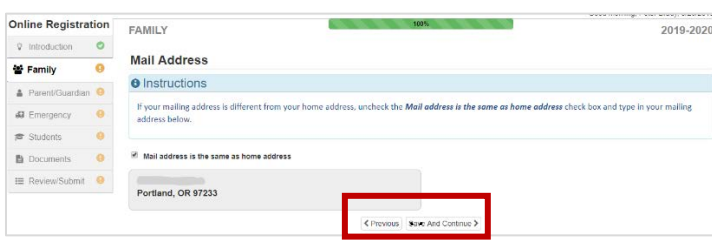

thư của quý vị. Nhấn **Save and Continue** (lưu và tiếp tục).

## PHỤ HUYNH/NGƯỜI GIÁM HỘ

**Quan trọng**: Xin vui lòng nhấn nút **Edit** (chỉnh sửa) để tiếp tục cung cấp thông tin cần thiết cho phụ huynh đang ghi danh.

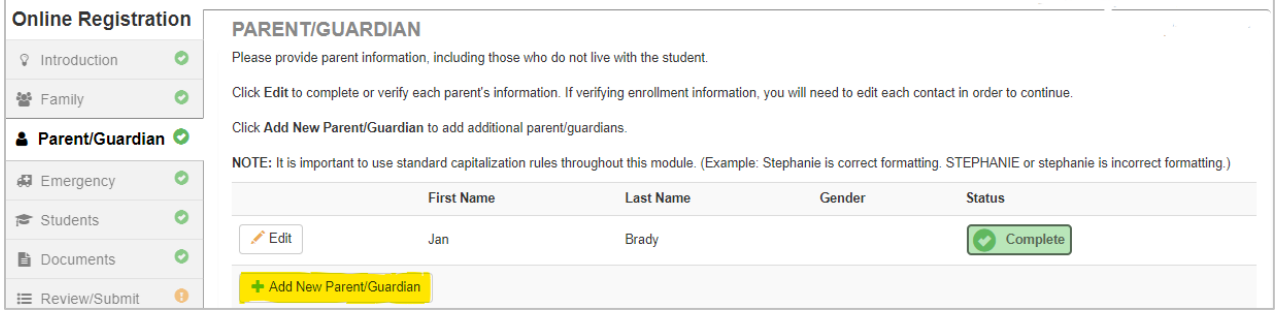

Cho việc **xác minh học sinh**, thông tin của mỗi phụ huynh/người giám hộ sẽ cần được xem duyệt trước khi tiếp tục.

**Xin Lưu Ý**: Nếu một phụ huynh đang trong quá trình xem duyệt thông tin học sinh, phụ huynh kia sẽ không thể xem duyệt cho đến khi nào việc xác minh ban đầu đã được nhà trường chấp thuận. Sau đó, phụ huynh kia mới có thể xem duyệt và chỉnh sửa thông tin học sinh.

#### **THỐNG KÊ NHÂN KHẨU**

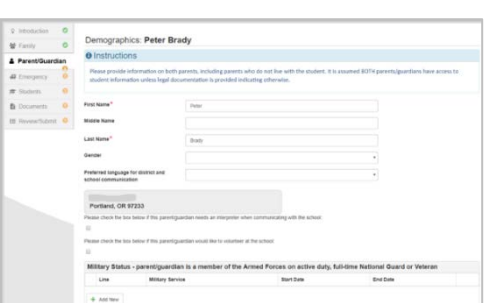

- Nhập vào thông tin bắt buộc cho Phụ Huynh Ghi Danh.
- Nhấn **Save and Continue** (lưu và tiếp tục).

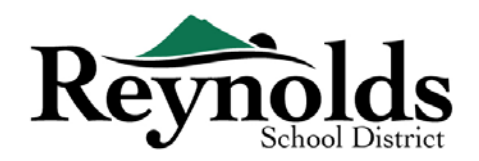

#### **THÔNG TIN LIÊN LẠC**

Nhập vào số nhà (bắt buộc), số di động (có thể giống số nhà) và/hoặc số công sở.

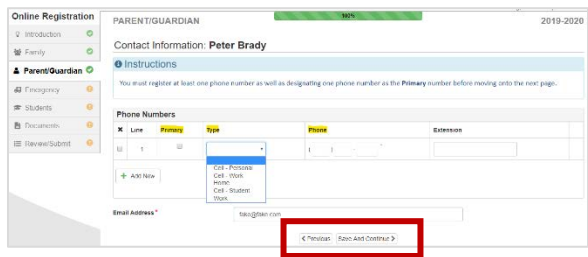

Dưới mục **Type** (thể loại), vui lòng chọn một số **Primary** (chính).

Địa chỉ email quý vị sử dụng để tạo tài khoản ParentVUE sẽ tự động hiển thị trong ô **Email Address** (địa chỉ email) nếu quý vị tự thêm mình vào.

Nhấn **Save and Continue** (lưu và tiếp tục).

#### **THÊM PHỤ HUYNH/NGƯỜI GIÁM HỘ MỚI**

Thêm phụ huynh/người giám hộ nếu cần bằng cách nhấn vào **Add New Parent/Guardian** (thêm phụ huynh/người giám hộ mới).

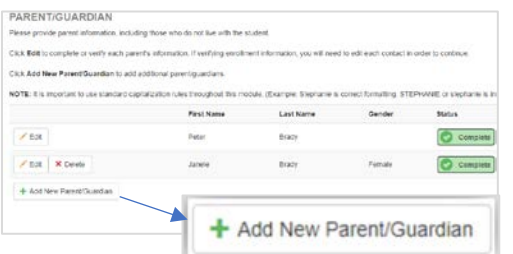

Khi thêm phụ huynh hoặc người giám hộ khác, quý vị sẽ cần nhập tay địa chỉ email của họ.

Bỏ chọn ô **Parent/ lives at this address** (phụ huynh/sống ở địa chỉ này) nếu không đúng, một màn hình Địa Chỉ Nhà sẽ hiển thị. Nhập vào địa chỉ để xác nhận.

Nhấn **Save and Continue** (lưu và tiếp tục).

## KHẨN CẤP

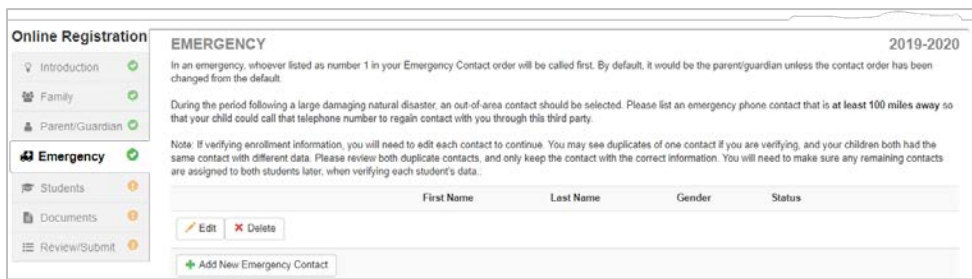

Xin vui lòng thêm vào ít nhất hai liên lạc khẩn cấp: một liên lạc khẩn cấp trong vùng trong

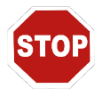

trường hợp khẩn cấp và một liên lạc khẩn cấp ngoài vùng (sống cách ít nhất 100 dặm) trong trường hợp có một thảm họa thiên nhiên (như động đất) xảy ra trong ngày học.

Nhấn vào **+Add New Emergency Contact** (thêm liên lạc khẩn cấp mới) để tiếp tục.

Nhấn vào nút **Edit** (chỉnh sửa) (hoặc **Delete** (xóa)) để xác minh mỗi liên lạc khẩn cấp trên hồ sơ. Trong trường hợp các liên lạc khẩn cấp trùng lặp, xin vui lòng cập nhật thông tin một liên lạc và xóa liên lạc trùng lặp kia.

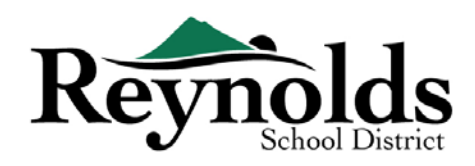

#### **THỐNG KÊ NHÂN KHẨU**

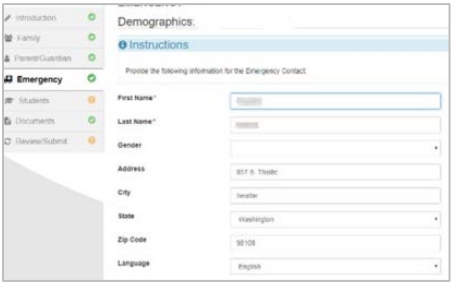

Nhập Tên và Họ Của Liên Lạc Khẩn Cấp của quý vị. Thông tin giới tính sẽ hữu ích khi nhà trường liên lạc với liên lạc khẩn cấp nhưng không bắt buộc.

Nhấn **Save and Continue** (lưu và tiếp tục).

#### **THÔNG TIN LIÊN LẠC**

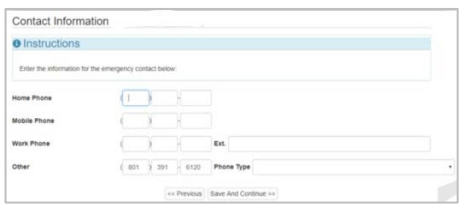

Nhập số nhà, di động và công sở của Liên Lạc Khẩn Cấp đã được thêm vào.

Nhấn **Save and Continue** (lưu và tiếp tục).

#### **DUYỆT HOẶC THÊM LIÊN LẠC KHẨN CẤP**

Quý vị sẽ cần xem duyệt mỗi liên lạc khẩn cấp trước khi tiếp tục sang phần Học sinh.

Nhấn **Add New Emergency Contact** (thêm liên lạc khẩn cấp mới) để thêm vào một liên lạc bổ sung mà quý vị sẽ chỉ định sau để làm liên lạc trong Thảm Họa Thiên Nhiên.

Nhấn **Save and Continue** (lưu và tiếp tục) khi đã xong.

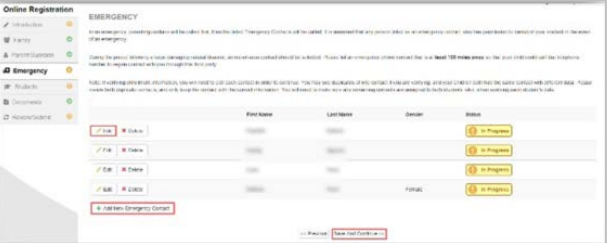

#### HỌC SINH

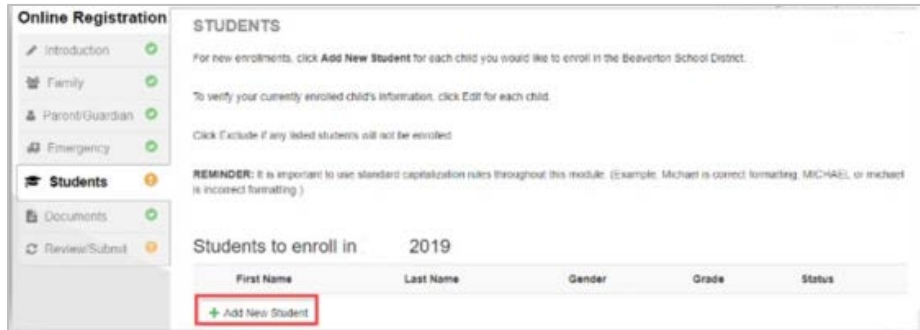

Nhấn **+Add New Student** (thêm học sinh mới) để nhập vào thông tin con em quý vị, nếu áp dụng. Quý vị chỉ có thể thêm học sinh mới vào **Trung Học Phổ Thông Reynolds, Trung Học Cơ Sở Walt Morey, Tiểu Học Sweetbriar, Tiểu Học Troutdale, Và Tiểu Học Woodland.**

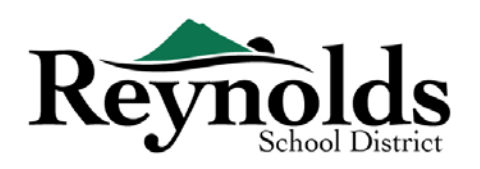

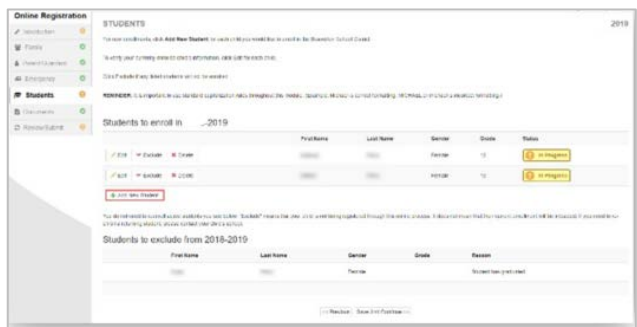

Nếu quý vị có con em khác hiện đang hoặc trước đây đã ghi danh ở một trường RSD, các em sẽ hiển thị trong phần **Students to exclude from** (học sinh để loại trừ). Lưu ý quan trọng: quý vị chỉ có thể hoàn thành việc xác minh học sinh trực tuyến cho những học sinh ở các trường **Trung Học Phổ Thông Reynolds, Trung Học Cơ Sở Walt Morey, Tiểu Học Sweetbriar, Tiểu Học Troutdale, Và Tiểu Học Woodland.**

## **THỐNG KÊ NHÂN KHẨU**

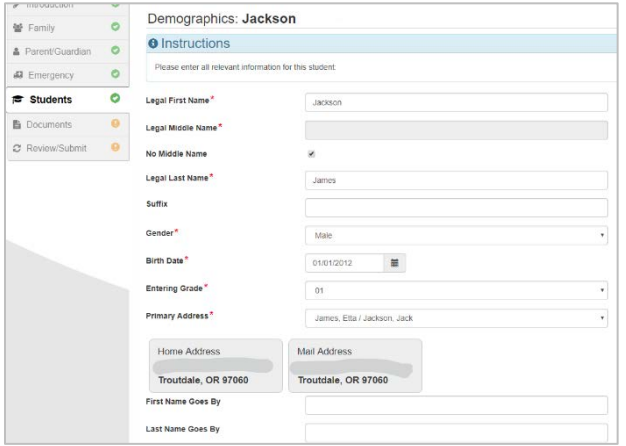

Điền vào tất cả các ô bắt buộc (đánh dấu hoa thị đỏ).

Ô **Middle Name** (tên đệm) là một ô bắt buộc. Nếu con em quý vị không có tên đệm, vui lòng nhấn vào ô **No Middle Name** (không có tên đệm).

Phần **Primary addressselection** (chọn địa chỉ chính) có thể có nhiều hơn một lựa chọn nếu có nhiều hơn một địa chỉ phụ huynh được liên kết với học sinh.

Các ô **First Name Goes By** (tên thường sử

dụng) và/hoặc **Last Name Goes By** (họ thường sử dụng) không bắt buộc.

Nếu một phụ huynh/người giám hộ đã thay đổi địa chỉ của quý vị trên màn hình **Family** (gia đình), quý vị sẽ cần nhập vào **Address Change Date** (ngày đổi địa chỉ) cho học sinh trên trên màn hình này trước khi có thể tiếp tục.

#### **THÔNG TIN LIÊN LẠC**

Nếu con em quý vị không có số điện thoại, vui lòng đánh dấu chọn điều đó; nếu khác, nhấn **Add New** (thêm số mới) để nhập số điện thoại nhà, di động và công sở cho con em quý vị.

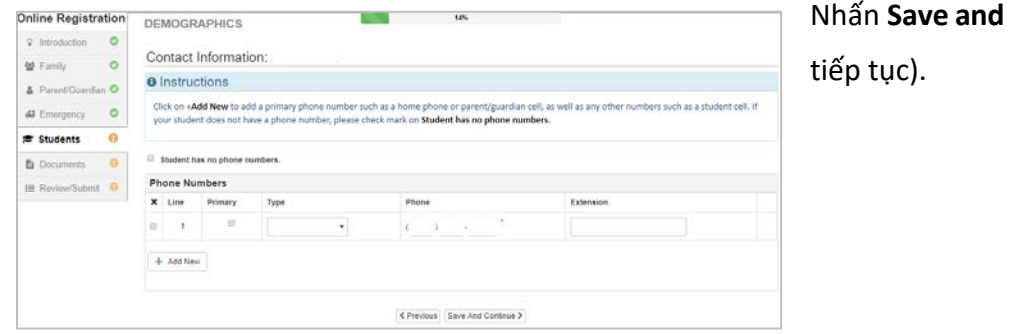

**Continue** (lưu và

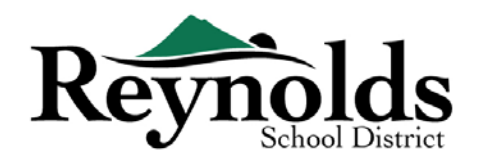

#### **TUYỂN DỤNG QUÂN SỰ (***CHỈ DÀNH CHO HỌC SINH LỚP 11 VÀ 12***)**

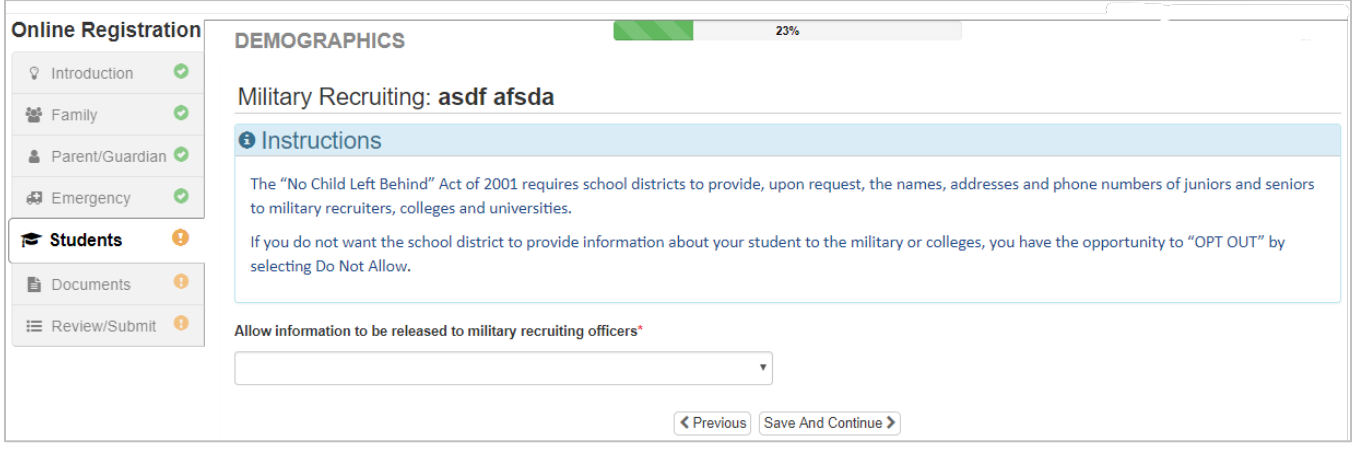

#### **CHỌN TRƯỜNG**

Cho việc xác minh ghi danh, màn hình này sẽ chỉ hiển thị trường mà con em quý vị đã ghi danh.

Nhấn **Save and Continue** (lưu và tiếp tục).

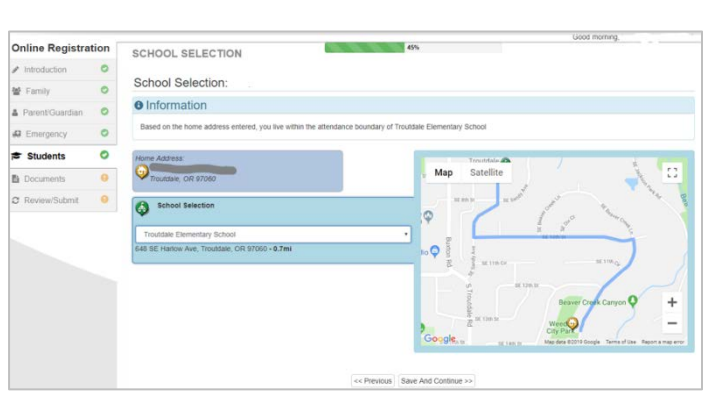

#### **CÁC MỐI QUAN HỆ PHỤ HUYNH/NGƯỜI GIÁM HỘ**

Vui lòng xem duyệt lại mức độ truy cập vào thông tin học sinh của quý vị. Quý vị có thể thêm vào hoặc loại bỏ mức độ truy cập của quý vị nếu cần.

Cho mỗi phụ huynh/người giám hộ, xin vui lòng đánh dấu quyền thích hợp cho con em quý vị.

Xin tham khảo những mô tả ngắn gọn ở cuối màn hình này để được rõ thêm.

**Lưu ý**: Những hạn chế đặc biệt về quyền nuôi con và pháp lý yêu cầu một bản sao của tài liệu pháp lý đó được cung cấp cho nhà trường.

Nhấn **Save and Continue** (lưu và tiếp tục).

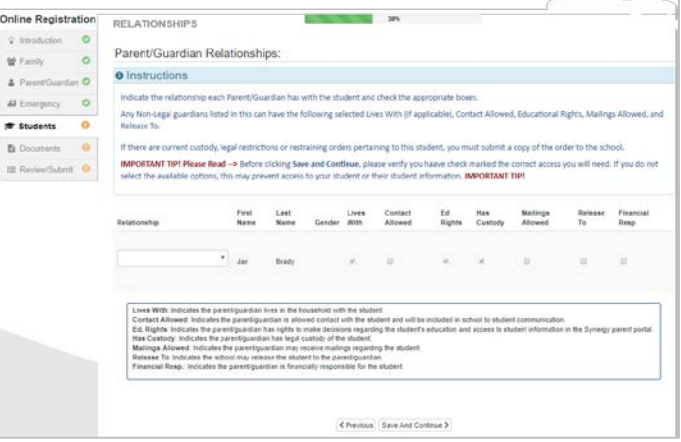

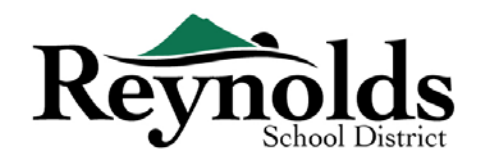

#### **CÁC MỐI QUAN HỆ LIÊN LẠC KHẨN CẤP**

Cho mỗi Liên Lạc Khẩn Cấp, vui lòng cho biết mối quan hệ với con em quý vị. Quý vị có thể cần bỏ chọn ô **No Relationship** (không có quan hệ) và chọn mối quan hệ thích hợp nếu thông tin liên lạc khẩn cấp trùng lặp đã được chỉnh sửa.

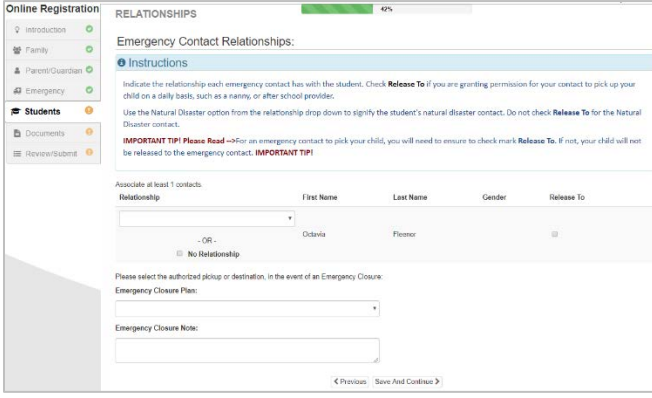

Nhấn vào ô **Release To** (giao cho) nếu quý vị cho phép nhà trường giao con em quý vị cho Liên Lạc Khẩn Cấp đã được chỉ định trong những tình huống không khẩn cấp trên cơ sở tái diễn. Điều này thường được sử dụng cho những nhân viên giữ trẻ đã được liệt kê.

Nhấn **Save and Continue** (lưu và tiếp tục).

#### **THỨ TỰ LIÊN LẠC KHẨN CẤP**

Trong trường hợp nhà trường không thể liên lạc với quý vị hoặc (những) phụ huynh/người giám hộ khác khi khẩn cấp, nhà trường sẽ gọi cho các Liên Lạc Khẩn Cấp của quý vị.

Vui lòng chỉ định thứ tự gọi bằng cách nhấn vào liên lạc, giữ chuột và kéo đến trình tự gọi mong

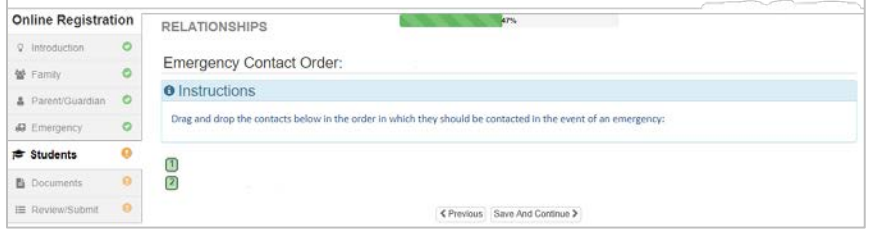

muốn. Chúng tôi khuyên rằng Liên Lạc Khẩn Cấp trong Thảm Họa Thiên Nhiên được xếp thứ tự sau cùng.

Nhấn **Save and Continue**

(lưu và tiếp tục).

#### **DI CHUYỂN**

Để cho biết phương tiện di chuyển ưu tiên của quý vị, nhấn vào mũi tên thả xuống bên cạnh **Student Bus Transportation Needed** (cần xe buýt học sinh).

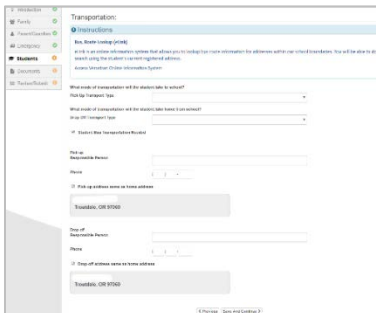

Nếu con em quý vị sẽ sử dụng xe buýt, xin vui lòng chú thích **the student will take the bus** (học sinh sẽ đi xe buýt) cho phương thức di chuyển.

Để xem lộ trình xe buýt của con em quý vị, xin vui lòng đến eLink (Hệ Thống Thông Tin Trực Tuyến Versatran).

Nhấn **Save and Continue** (lưu và tiếp tục).

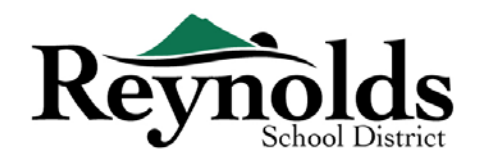

#### **THÔNG TIN SỨC KHỎE**

Nhập thông tin bác sĩ và nha sĩ của con em quý vị cùng với các số hợp đồng bảo hiểm y

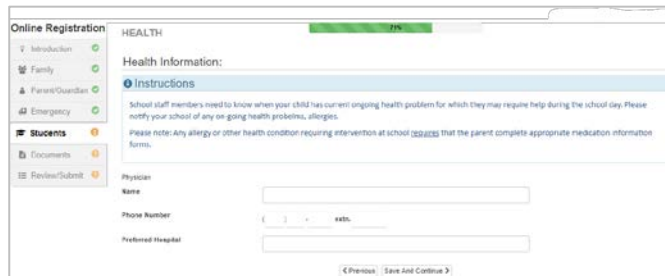

tế/răng. Nhấn **Save and Continue** (lưu và tiếp tục).

#### **CÁC VẤN ĐỀ SỨC KHỎE**

Sở Học Chánh Reynolds có những y tá trông nom các trường học.

Nhấn vào **Add New Condition** (thêm vấn đề mới) để cho nhà trường và y tá biết về các vấn đề sức khỏe của con em quý vị và cho biết liệu có phải là vấn đề đe dọa đến tính mạng hay không.

Nếu không có, đánh dấu **Student has no health conditions** (học sinh không có vấn đề sức khỏe nào) và nhấn **Save and Continue** (lưu và tiếp tục).

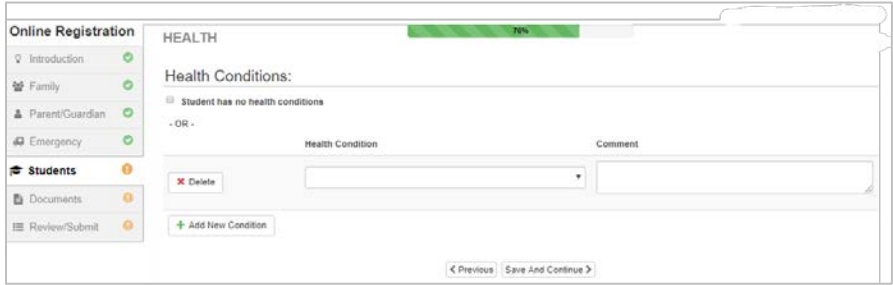

#### **ĐÁNH GIÁ THƯỜNG NIÊN**

Xin xem lại thông tin/các sự cho phép và ủy quyền hàng năm trước khi hoàn tất việc tải lên những tài liệu của quý vị (nếu có).

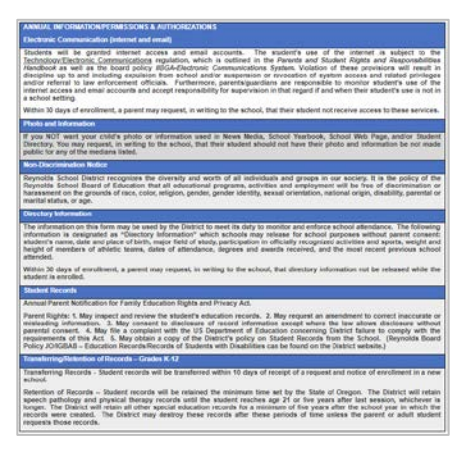

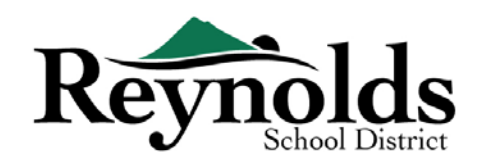

#### **CÁC CHÍNH SÁCH**

Quý vị sẽ cần xem các chính sách sở học chánh và thông tin ghi danh trước khi tiếp tục.

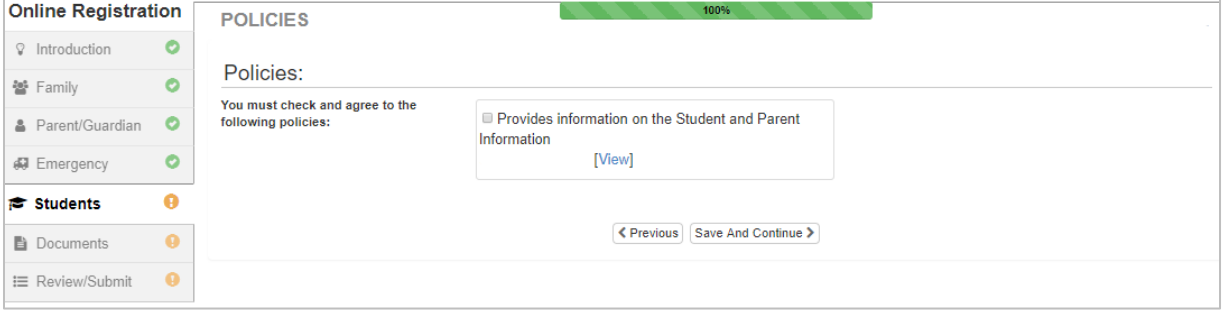

#### **TẢI TÀI LIỆU LÊN**

Cho việc xác minh ghi danh, không bắt buộc phải tải tài liệu lên trừ khi đã nhập vào một địa chỉ khác.

Tải lên các tài liệu bắt buộc bằng cách chọn thể loại tài liệu, nhấn vào **Choose File** (chọn tập tin) để tìm chọn tập tin đó trong máy vi tính của quý vị và nhấn

**Upload** (tải lên).

Quý vị có thể chụp lại tài liệu bằng cách chụp ảnh bản in giấy bằng điện thoại thông minh/máy tính bảng của quý vị và email tập tin hình ảnh cho chính mình. Ngoài ra còn có một vài ứng dụng Sao Chụp PDF miễn phí có trên **[Apple App Store](https://support.apple.com/downloads/ios)** và **[Google Play](https://play.google.com/store?hl=en) Store**.

Quý vị cũng có chọn mang bản sao cứng đến trường.

### XEM DUYỆT/NỘP LÊN

Trước khi nộp lên hồ sơ ghi danh của con em quý vị, nhấn vào **Review** (xem duyệt) để xem duyệt thông tin đã nhập vào. Quý vị có thể thay đổi bằng cách nhấn vào vùng nội dung liên quan (ví dụ: **Parent/Guardian** (phụ huynh/người giám hộ), **Students** (học sinh), v.v). Một khi đã nộp lên, quý vị sẽ cần liên lạc nhà trường để thay đổi bất kỳ thông tin ghi danh nào của con em quý vị.

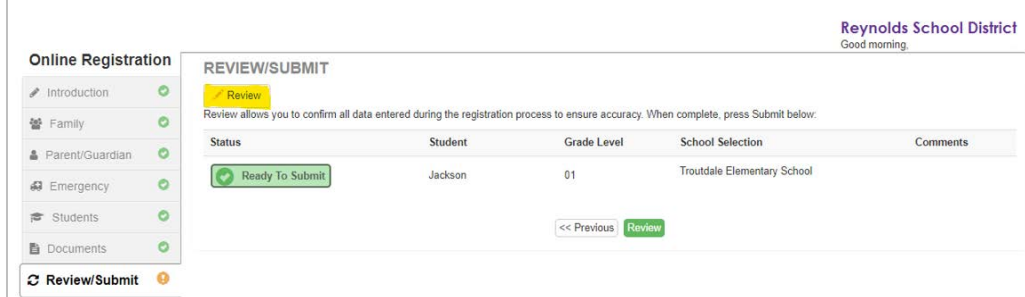

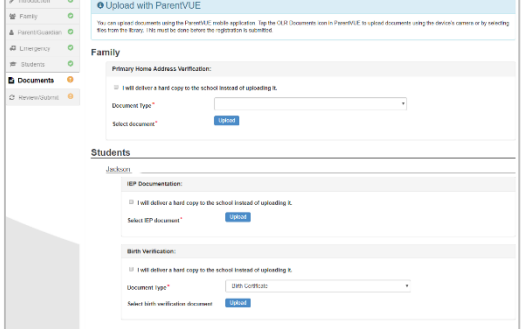

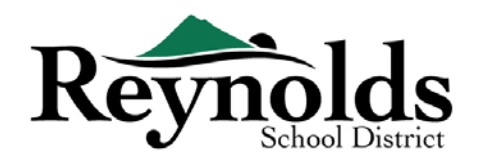

Quý vị có thể in thông tin bằng cách nhấn vào biểu tượng **Print** (in ấn) ở góc trên bên trái.

Để nộp lên hồ sơ đăng ký trực tuyến, cuộn chuột xuống cuối trang. Đánh dấu **I have reviewed** 

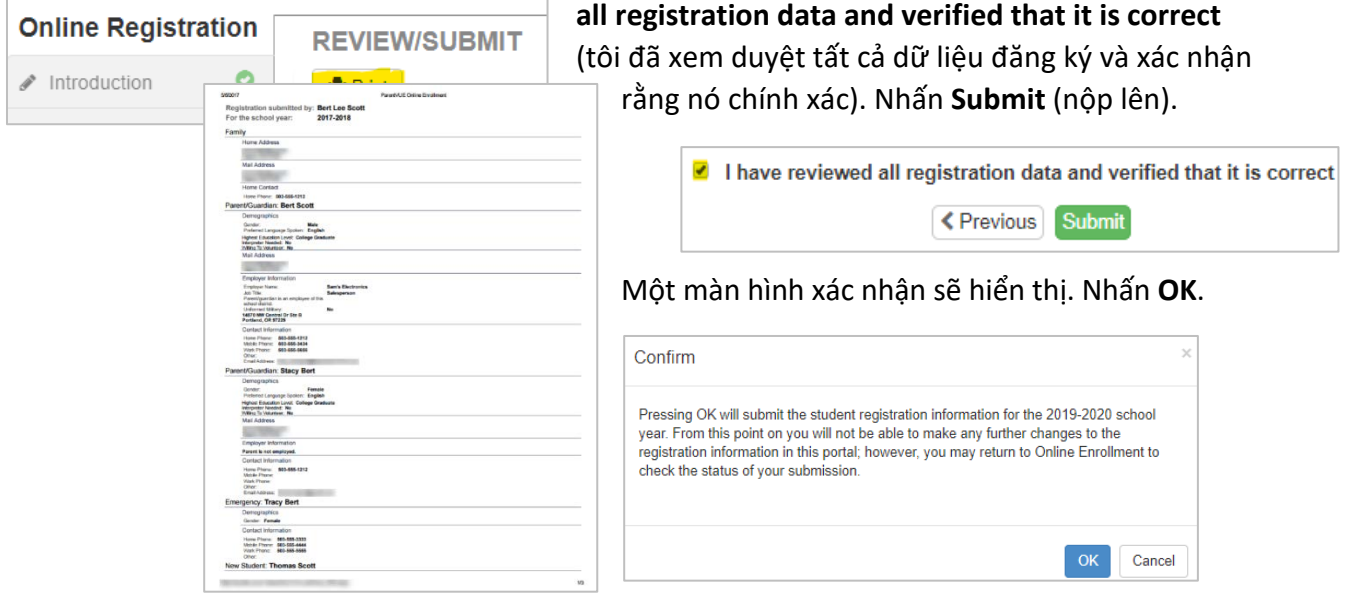

Màn hình cuối cùng sẽ hiển thị một thông điệp về việc đã nộp lên thành công hồ sơ đăng ký trực tuyến của quý vị.

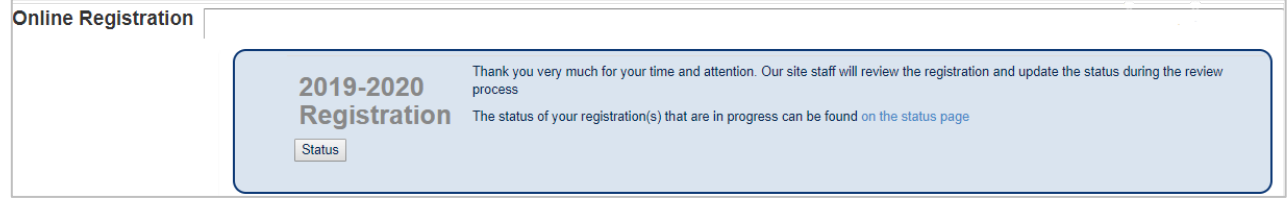

#### **TÌNH TRẠNG GHI DANH**

Quý vị có thể nhấn vào **Status** (tình trạng) để xem tình trạng hồ sơ đã nộp của quý vị.

Một khi hồ sơ ghi danh của con em quý vị đã được chấp nhận, xin vui lòng sắp xếp một chuyến đến thăm trường trước ngày đầu tiên con em quý vị đi học để mang đến bất kỳ tài liệu nào đã không được tải lên trong quý trình đăng ký trực tuyến ban đầu. Quý vị cũng có thể cần hoàn

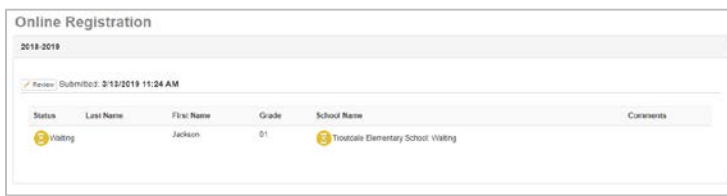

thành thêm những mẫu đơn cụ thể cho mỗi trường. Thêm vào đó, con em quý vị sẽ nhận các bài tập trên lớp và thông tin khác để đảm bảo một sự khởi đầu suôn sẻ.

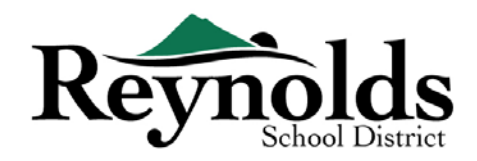

#### **THÔNG BÁO TÌNH TRẠNG**

Quý vị sẽ nhận một email xác nhận việc nộp hồ sơ của mình. Một khi nhà trường đã xem xét và

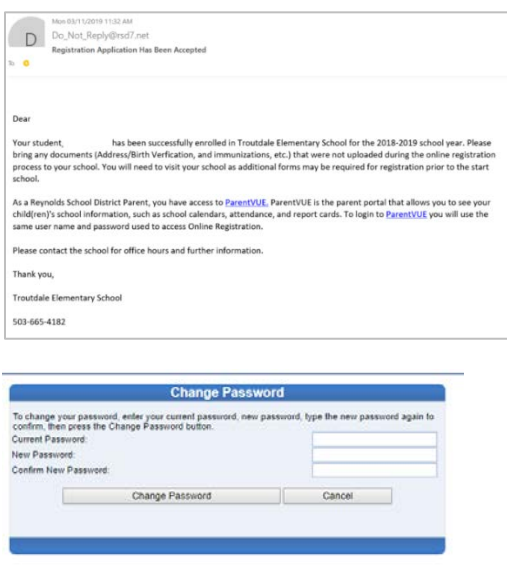

chấp thuận hồ sơ của quý vị, quý vị sẽ nhận một thông điệp chấp thuận. Nếu nhà trường cần thêm thông tin hoặc không thể tiến hành hồ sơ đăng ký của quý vị, quý vị sẽ nhận một thông báo qua email.

Xin vui lòng đảm bảo các thư mục rác của quý vị không có email nào từ **[no\\_reply@rsd7.net](mailto:no_reply@rsd7.net)**

#### LIÊN LẠC

Chân thành cảm ơn quý vị đã ghi danh con em mình thông qua Đăng Ký Trực Tuyến.

Xin vui lòng liên lạc với **[trườ](https://www.reynolds.k12.or.us/district/our-schools-links)ng** ghi danh nếu quý vị cần bất kỳ sự hỗ trợ nào với việc ghi danh trực tuyến cho con em quý vị.